Often, instructors will use a rubric to inform students on the grading criteria and expectations of an assignment. Students may view this rubric prior to completing an assignment as well as after the assignment has been graded to see their grade and feedback from the instructor. This handout will describe how to view a rubric prior to completing an assignment or discussion as well as view a rubric that has been graded.

## **Viewing a Rubric in a Discussion:**

**INSTRUCTIONAL DESIGN & DELIVERY** 

- 1. Click on the title of the discussion you would like to view.
- 2. Click the gear in the top right corner of the discussion.
- 3. Click on "**Show Rubric**".
- 4. The rubric will now open in a separate window listing the requirements and expectations for the discussion.

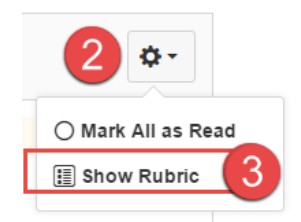

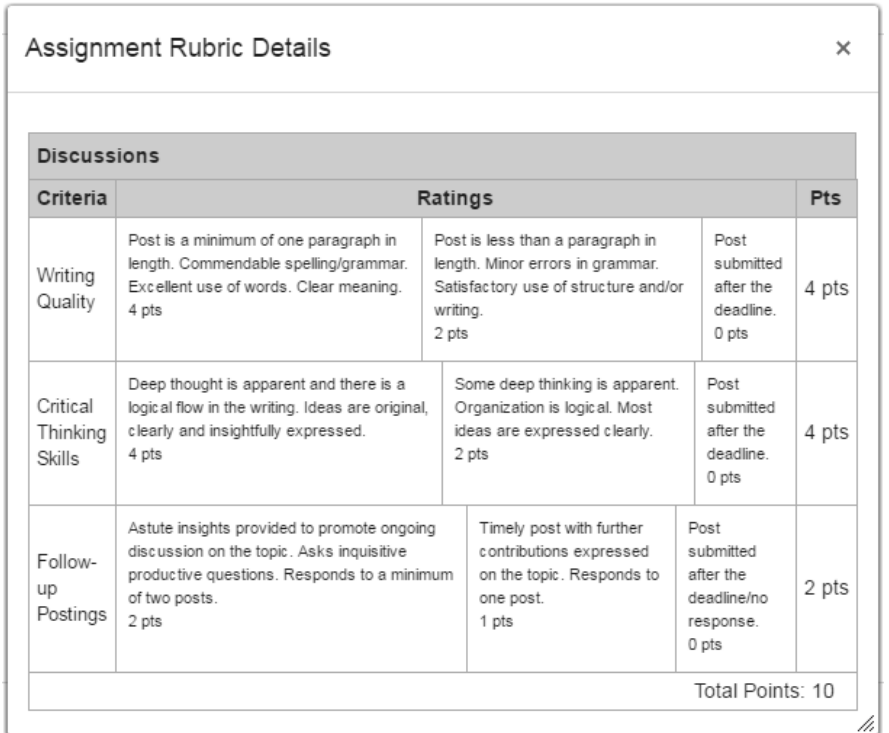

### **Viewing a Rubric in an Assignment:**

- 1. Click on the title of the assignment within your course that you would like to open.
- 2. The page will now open up to the assignment details. The rubric for the assignment can be found below the assignment description.

### **Viewing a Graded Rubric and Feedback:**

Students can access a graded rubric and additional comments through the gradebook.

1. In Course Navigation, click the **Grades** link.

**1**

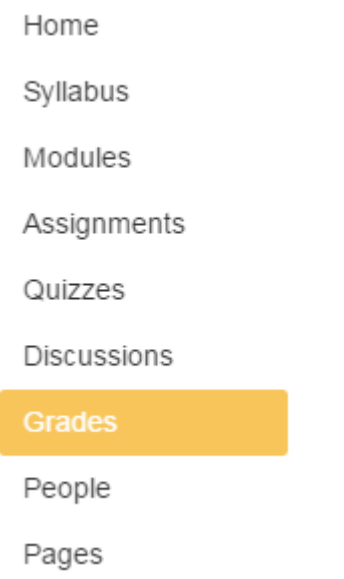

2. Select the title of the assignment or discussion to review submission details.

# **Grades for Eliza Thornberry**

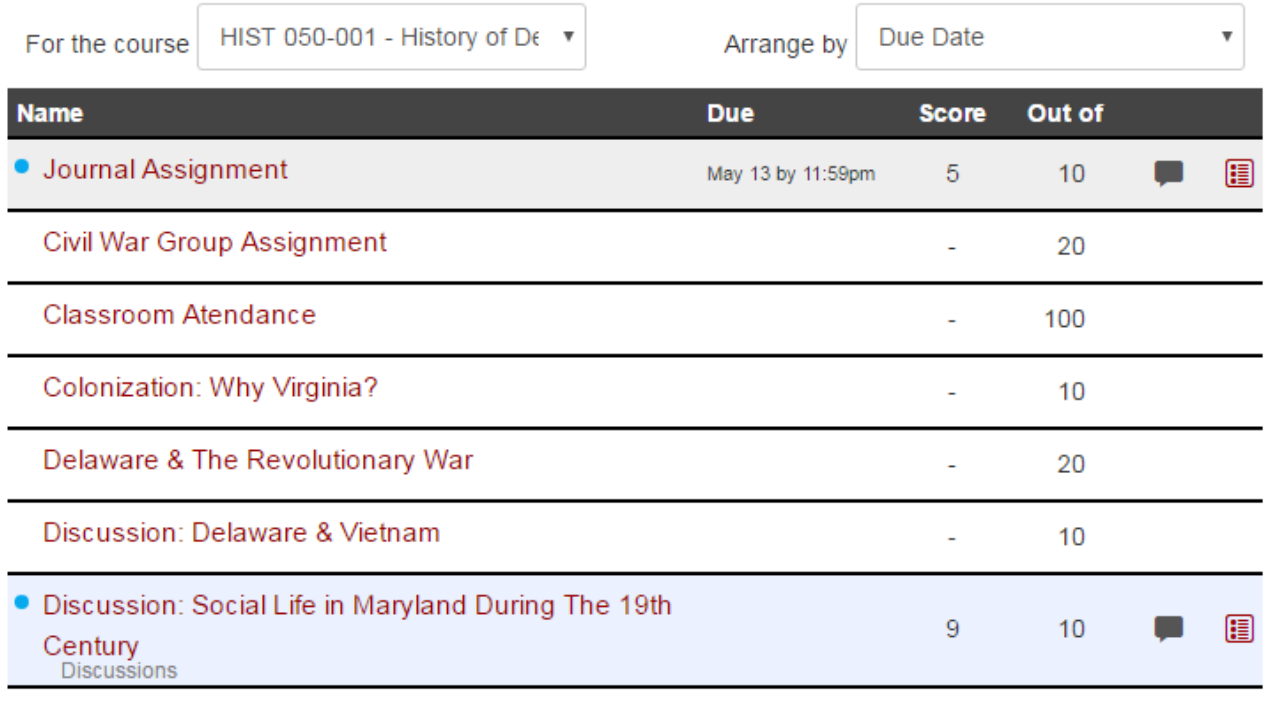

**Note:** To the right of the assignment title, students may click on the **Rubric** icon  $\begin{array}{r} \hline \end{array}$  to see the graded rubric, however the select graded criteria is not highlighted in this view. We recommend selecting the assignment title to view the submission details page.

3. On the right, you will see instructor comments.

### Assignments > Discussion: Social Life in Maryland During The 19th Century > Eliza Thornberry

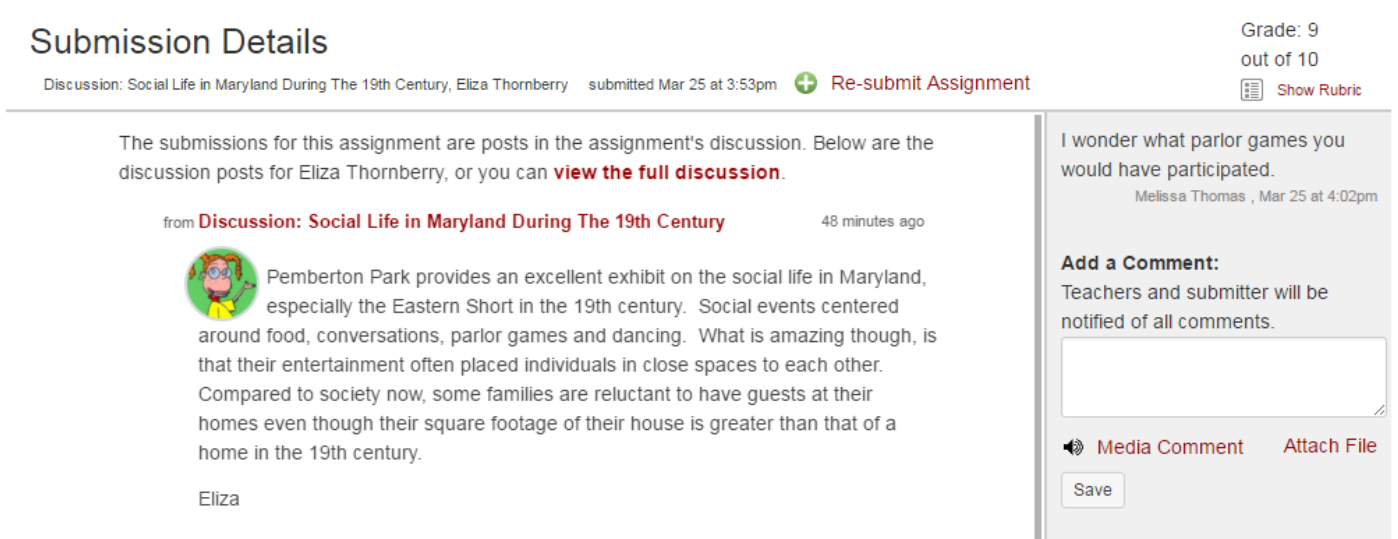

4. Click the **Show Rubric** link to view the graded rubric.

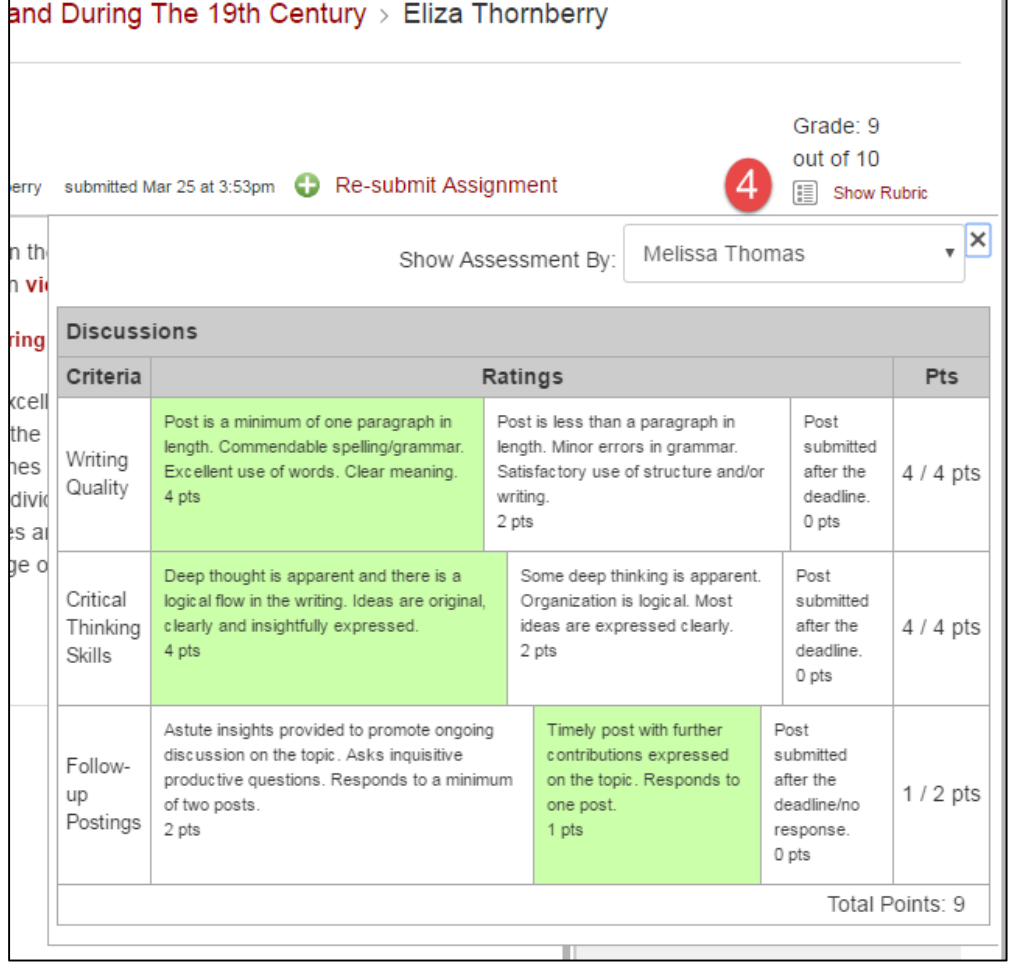

5. The rubric will now open up below the assignment. The graded criteria will be highlighted to indicate the instructor's evaluation,

**3**